i<br>L

## **Retrieving an Express Code**

**iConnectData > Manage > Express Check**

The Express Check Maintenance – Retrieve a Code function allows you to request an Express Check Code for a specific amount.

**1.** On the ICD home page, select **Manage > Express Check**.

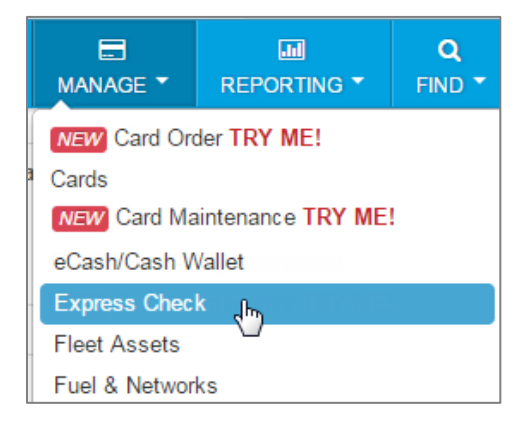

**2.** Select **Request Express Check Code**.

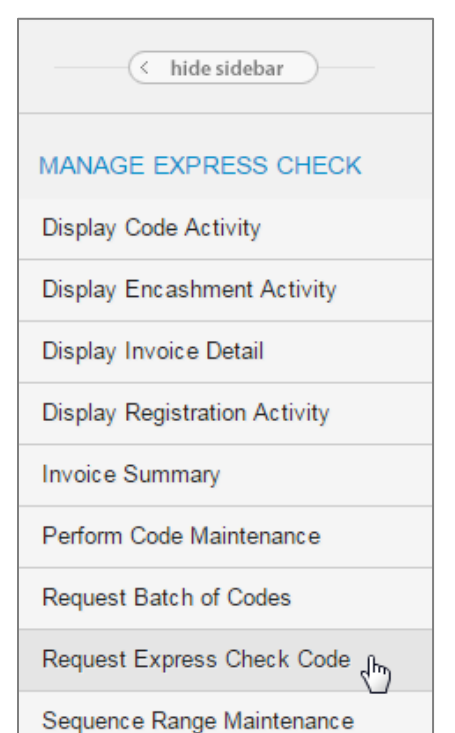

i<br>L

- **3.** On the Retrieve a Code page, complete the fields required to pull an Express Code:
	- **Amount:** Enter the monetary value of the Express Code in dollars and cents.
	- **Plus/Less:** Enter the code for charging fees:
		- o **P (Plus Fees) -** The fee will be invoiced to your company
		- o **L (Less Fees)** The fee will be deducted from the Express Check balance

The remaining fields are optional and will be open for entry only if your company requires this information. If the optional fields are complete, they will be included in the Registration or Usage reports.

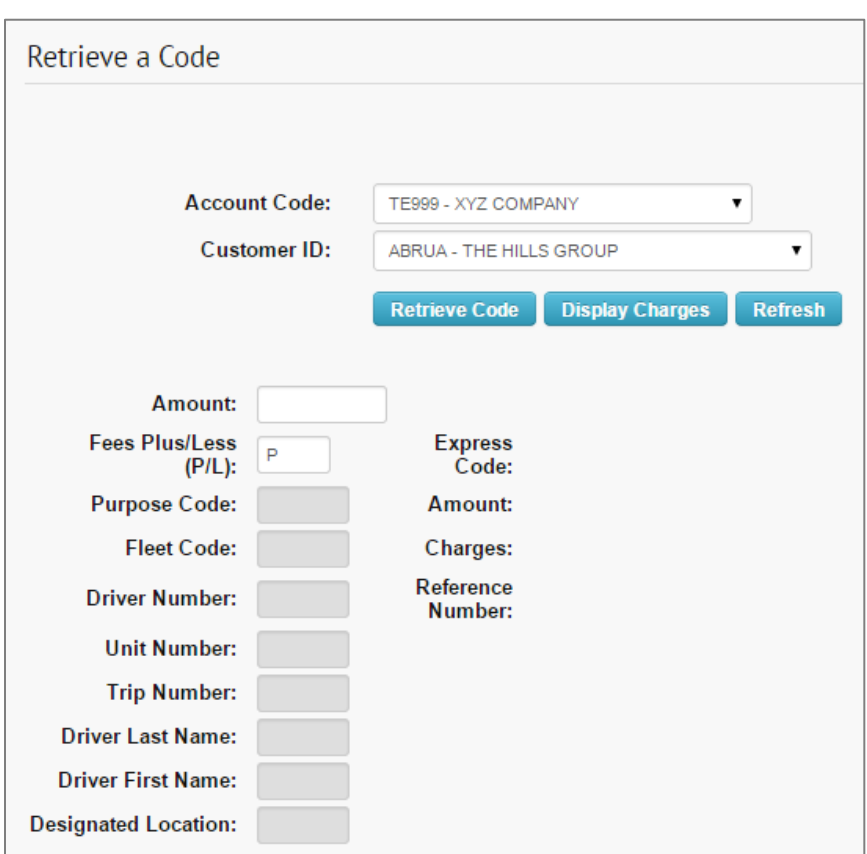

**Note:** Select **Display Charges** to see the charges before retrieving the code.

i<br>L

- **Retrieve Code Display Charges Refresh Amount:** 50.00 **Fees Plus/Less Express** 03000 26342 0380  $\overline{P}$ Code: (P/L): **Purpose Code: Amount: 50.00** Charges: 2.00 **Fleet Code:** Reference 450000026 **Driver Number:** Number: **Unit Number: Trip Number: Driver Last Name: DRIVER Driver First Name: NAME Designated Location:**
- **4.** Select **Retrieve Code** to display the Express Code, amount, charges (fees), and the reference number.